# **CICS Cobol Tutorial 1 Cobol Hello World unter CICS**

**© Abteilung Technische Informatik, Institut für Informatik, Universität Leipzig © Abteilung Technische Informatik, Wilhelm Schickard Institut für Informatik, Universität Tübingen** 

**Ziel dieser Aufgabe ist es, ein "Hello World"-Programm in COBOL zu schreiben und Daten mittels CICS auf dem Bildschirm auszugeben. CICS ist ein z/OS Transaktions-Server, der Transaktionen ausführt. Transaktionen sind eine spezielle Art von Prozessen, die entweder zu 100 %, oder aber gar nicht ausgeführt werden. Auf einem Mainframe Rechner werden etwa 80 % aller Prozesse als Transaktionen ausgeführt, die meisten davon mittels des CICS Transaktionsservers.** 

**Informationen über CICS finden Sie auch in Kapitel 8 dieses Buches.** 

**Hinweis: Dieses Tutorial wurde unter Verwendung der Benutzer-ID "PRAK085" erstellt. In allen Dateinamen müssen Sie "PRAK085" durch ihre eigene Benutzer-ID ersetzen.** 

*Aufgabe: Beschäftigen Sie sich mit diesem Tutorial und lösen Sie gewissenhaft alle kursiv geschriebenen und eingerahmten Aufgaben.* 

# **Inhalt**

- **1. Einführung**
- **2. Presentation Logic**
- **3. CICS Anwendungsprogramm**
- **4. Definition und Installation des Programms in CICS**
- **5. Ausführung des Programms als CICS Transaktion**
- **6. Logoff**
- **Anhang**

### **Hinweise**

**Die CICS-Tutorien sind etwas schwerer als die vorangegangenen Tutorien. Hierzu noch ein paar Tips:** 

- **Nervige Fehlersuchen sind in den CICS-Tutorien normal, und Bestandteil des Lerneffektes.**
- **Falls "JCL Error" zurückgegeben wird, befindet sich der Fehler mit großer Wahrscheinlichkeit im JCL-Script und nicht im Cobol-Programm.**
- **Gehen Sie Schritt für Schritt vor; d.h. bringen Sie erst das Cobol-Programm zum Laufen, wenn das BMS-Programm fehlerfrei läuft und beginnen Sie erst mit den CICS-Installationen, sobald das Cobol-Programm fehlerfrei übersetzt wurde u.s.w.**
- **Falls der ISPF-Editor ungewollt gültigen Programmcode mit überflüssigen Zeilen-Nummern überschreibt, dann geben Sie bitte im ISPF-Editor auf der Kommandozeile "NUMBER OFF" ein (siehe** 
	- **http://mvs.wiu.edu/stumvs/TSO/TSOChangingYourEditProfile.html).**
- **Sie können NUR den Transaktionsnamen X< Prak-Nr.>, also z.B. X613 oder X609 für die User Ids prak613 oder prak609 verwenden. Bei anderen Transaktionsnamen wird die Fehlermeldung "DFHAC2033 22:14:09 CICS You are not authorized to use transaction W607" zurückgegeben.**
- **Wenn man SUB auf einen Mapset anwendet, dann werden aus den selbst gewählten Namen für BMS-Eingabefelder neue Variablen gebildet (die zukünftige Schnittstelle zwischen Mapset und Programm), welche unter Umständen verbotene Schlüsselwörter werden. Aus dem Feldnamen "C" wird z.B. "CF" und aus "I" wird z.B. "IF" gebildet, beides verbotene Schlüsselwörter.**

**Deshalb sind "C", "I" sowie "G" als mögliche Namen für Felder in einer BMS-Map verboten.** 

**Als Symptom entsteht "MAXCC=12". Wenn man in die Joblog-File hineinschaut, findet man z.B.'CF is a reserved word related to language'.** 

## **1. Einführung**

**Das Erstellen einer neuen Anwendung verwendet in der Regel eine Entwicklungsumgebung für das Schreiben und Übersetzen des neuen Programms und eine Produktionsumgebung für das Ausführen des Programms. In der letzten Übung war TSO und ISPF die Entwicklungsumgebung, JES die Ausführungsumgebung für Compile und Link, und TSO die Ausführungsumgebung für die Programmausführung. In der vorliegenden Übung verwenden wir wieder TSO und ISPF als Entwicklungsumgebung, JES als Ausführungsumgebung für Compile und Link, und CICS als Produktionsumgebung (Ausführungsumgebung für die Programmausführung).** 

**TSO ist ein z/OS-Subsystem. CICS ist ein weiteres z/OS-Subsystem. Jedes der beiden Subsysteme hat eine eigene Benutzerschnittstelle (eine eigene Shell). Um eine CICS-Anwendung zu erstellen, müssen wir mit beiden Subsystemen arbeiten: Mit TSO, um die Anwendung zu erzeugen, und mit CICS, um die Anwendung (unter dem CICS-Subsystem) auszuführen. Da z/OS ein Multi-User-Betriebssystem ist (multisession-fähig), können wir gleichzeitig eine TSO-Session und eine CICS-Session auf unserem Arbeitsplatzrechner laufen lassen. Jede Session läuft in einem eigenen Fenster.** 

**Wir starten einen 3270-Emulator zunächst für eine TSO-Session und loggen uns ein. Wir öffnen den "Data Set Utility"-Screen und erzeugen (Allocate) einen neuen Partitioned Dataset: "PRAK085.CICS.COBOL". Dabei verwenden wir die in der nachstehenden Aufgabe angegebenen Parameter.** 

**Außerdem brauchen wir noch einen Partitioned Dataset mit dem vorgegebenen Namen "PRAK085.LIB", dessen Members von der Entwicklungsumgebung während der CICS-Programmentwicklung mit Daten gefüllt werden. Verwenden Sie bei dessen Anlage ebenfalls die unten angegebenen Parameter.** 

**Dieser Name besteht aus einem "Project"-Begriff und einem "Group"-Begriff. Es fehlt der "Type"-Begriff. Wenn wir das Typ-Feld leer lassen, wird TSO dies nicht akzeptieren. Deshalb tragen wir den Namen 'PRAK085.LIB' (mit Hochkommas!) in die Zeile "Data Set Name" ein. Damit wird auch dieser Dataset angelegt.** 

*Aufgabe: Legen Sie die Datasets "PRAK085.CICS.COBOL" , "PRAK085.LIB" an. Verwenden Sie dazu folgende Parameter:* 

Space units . . . . . KILOBYTE Record format . . . . FB *Primary quantity . . 16* Record length . . . . 80  *Secondary quantity 1 Block size . . . . . 320 Directory blocks . . 2 Data set name type : PDS* 

**Unsere Anwendung besteht aus zwei Programmteilen und einem JCL-Script für die Übersetzung. Wir erstellen diese als Members in dem neuen Partitioned Dataset "PRAK085.CICS.COBOL".** 

**Ein sauber strukturiertes CICS-Programm besteht aus zwei Teilen: Business Logic und Presentation Logic. Während die Geschäftslogik die eigentliche Arbeit verrichtet, dient die Präsentationslogik dazu, die Ergebnisse der Geschäftslogik auf eine attraktive Art auf dem Bildschirm darzustellen.** 

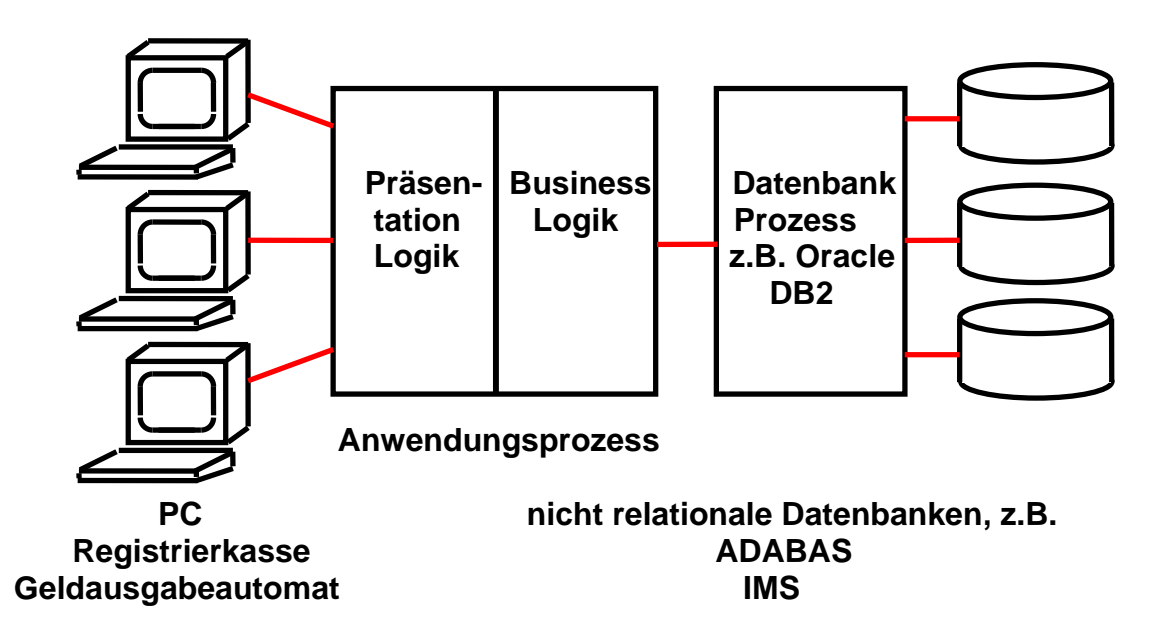

**Der Server Teil einer Client/Server Anwendung besteht aus zwei Teilen: einem Anwendungsprozess und einem Datenbankprozess.** 

**Dargestellt ist eine logische Struktur. 2-Tier, 3-Tier oder n-Tier Konfigurationen unterscheiden sich dadurch, wie diese Funktionen auf physische Server abgebildet werden.** 

**Einige der Alternativen sind:** 

- **In einer 2-Tier Konfiguration befindet sich der Anwendungsprozess auf dem gleichen Rechner wie der Klient.**
- **In einer 3-Tier Konfiguration befinden sich Anwendung und Datenbank als getrennte Prozesse auf getrennten Rechnern.**
- •

# **2. Presentation Logic**

**Business Logic wird in Sprachen wie C, C++, COBOL, PL/I, Java, ASSEMBLER, REXX usw. geschrieben. Für die Presentation Logic gibt es viele Alternativen. Eine sehr moderne Alternative benutzt Java Server Pages und einen Web Application Server, um den Bildschirminhalt innerhalb eines Web-Browsers darzustellen. Eine weitere sehr moderne Alternative benutzt XML, SOAP und Web Services. Die älteste (und einfachste) Alternative verwendet das CICS-BMS (Basic Mapping Support)-Subsystem und eine 3270 Bildschirmausgabe. Dies setzen wir hier ein. BMS-Programme werden in der BMS-Sprache geschrieben. In unserem Beispiel wird die Business Logic in COBOL und die Presentation Logic in BMS geschrieben.** 

**Wir fangen mit der Presentation Logic an, rufen den "Edit Entry Panel Screen" auf und editieren ein Member "MAPCO01" für den neu angelegten Partitioned Dataset "PRAK085.CICS.COBOL" (s. Abbildung 1). Man beachte den Buchstaben "O" und die Ziffer "0" in diesem Membernamen (!!!)** 

 **File Edit Confirm Menu Utilities Compilers Help ------------------------------------------------------------------------------- EDIT PRAK085.CICS.COBOL(MAPCO01) - 01.05 Columns 00001 00072 \*\*\*\*\*\* \*\*\*\*\*\*\*\*\*\*\*\*\*\*\*\*\*\*\*\*\*\*\*\*\*\*\*\*\* Top of Data \*\*\*\*\*\*\*\*\*\*\*\*\*\*\*\*\*\*\*\*\*\*\*\*\*\*\*\*\*\* ==MSG> -Warning- The UNDO command is not available until you change ==MSG> your edit profile using the command RECOVERY ON. 000100 //PRAK085M JOB (),CLASS=A,MSGCLASS=H,MSGLEVEL=(1,1),NOTIFY=&SYSUID, 000200 // REGION=4M 000300 //ASSEM EXEC DFHMAPS,MAPNAME='MSET085',RMODE=24 000400 //SYSUT1 DD \* 000500 MSET085 DFHMSD TYPE=MAP,MODE=INOUT,LANG=COBOL2,STORAGE=AUTO, \* 000600 TIOAPFX=YES 000700 \* MENU MAP 000800 MAP085 DFHMDI SIZE=(24,80),CTRL=(PRINT,FREEKB) 000900 DFHMDF POS=(9,23),ATTRB=(ASKIP,NORM),LENGTH=34, \* 001000 INITIAL='WELCOME TO THE MAGIC WORLD OF CICS' 001100 DFHMDF POS=(12,33),ATTRB=(ASKIP,NORM),LENGTH=16, \* 001200 INITIAL='MEMBER PRAK085 !' 001300 DFHMSD TYPE=FINAL 001400 END 001500 /\* 001600 // Command ===> Scroll ===> PAGE F1=Help F3=Exit F5=Rfind F6=Rchange F12=Cancel** 

#### **Abbildung 1: Das BMS-Programm**

**Die sehr einfache von CICS verwendete BMS Sprache besteht nur aus den drei Befehlen DFHMSD, DFHMDI und DFHMDF, mehr wird für die Beschreibung der BMS Maps nicht benötigt. Es ist nachvollziehbar, dass graphische Bildschirm-Darstellungen eine komplexere Beschreibungssprache (z.B. HTML, Java usw.) benötigen. (Es existieren auch Werkzeuge, die BMS Code direkt in HTML Code umwandeln).** 

**Die BMS Sprache wird mit Hilfe von drei Assembler Macros implementiert, die alle mit den Buchstaben DFHM anfangen. Ein BMS Programm ist also in Wirklichkeit ein Assembler Programm.** 

Unser BMS-Programm verwendet 3 Befehlstypen: DFHMSD, DFHMDI und DFHMDF. Ein BMS-**Bildschirm verwendet das 24 Zeilen x 80 Zeichen / Zeile 3270-Bildschirmformat. Die Ein- und Ausgabemasken werden als Felder innerhalb der 24x80-Matrix dargestellt, jeweils mit der Angabe: Zeilenadresse, Spaltenadresse und Feldlänge. Dies geschieht mit Hilfe des DFHMDF-Befehls. Der DFHMDF-Befehl in den Zeilen 000900 und 001000 definiert ein Feld, welches in Zeile 9, Spalte 23 beginnt, 34 Zeichen lang ist, und mit dem Wert "WELCOME TO THE MAGIC WORLD OF CICS" initialisiert wird. Unser Beispiel-BMS-Programm enthält 2 derartige DFHMDF-Befehle.** 

**Der DFHMSD-Befehl (Zeile 000500) definiert einen "Mapset" mit dem Namen "MSET085". (Bitte benutzen Sie hier die letzten 3 Ziffern Ihrer User ID.) Eine Transaktion involviert in der Regel mehrere unterschiedliche Screens (Maps): Z.B. einen Screen, in dem der Benutzer zu einer Eingabe aufgefordert wird und einen weiteren Screen, welcher die Ergebnisse der Anfrage wiedergibt. Alle Maps (Screens) eines Transaktionstyps werden zu einem Mapset zusammengefasst.** 

**Die einzelnen Maps (Screens) eines Mapsets werden durch den Befehl DFHMDI definiert und zur Kennzeichnung mit einer Label versehen. In unserem einfachen "Hello World"-Beispiel besteht der Mapset aus einer einzigen Map, die in Zeile 000800 mit der Bezeichnung "MAP085" definiert wird.** 

**Das Member "MAPCO01" stellt in Wirklichkeit ein JCL-Script dar. Im Gegensatz zu Tutorial 2 wird das zu verarbeitende File nicht mit INFILE='xxx.yyy.zzz' angegeben. Der JCL-Befehl in Zeile 000400 "//SYSUT1 DD \*" besagt, dass das zu verarbeitende File unmittelbar danach folgt (Zeilen 000500 bis 001400).** 

**Wir geben auf der Kommandozeile den ISPF-Befehl "SUB" ein. Es wird die Prozedur "DFHMAPS" ausgeführt.** 

**JCL findet das Member "DFHMAPS" (Zeile 000300) in der Library "ADCD.Z18.PROCLIB(DFHMAPS)". Durch die Ausführung von "DFHMAPS" werden zwei Ausgabe-Files erzeugt. Einmal wird der übersetzte BMS-Quellcode in einen Member in eine CICS-interne Library mit dem Namen "DFH310.CICS.PRAKLOAD" gestellt. Hier kann ihn die BMS-Komponente des CICS-Subsystems später finden.** 

```
 File Edit Confirm Menu Utilities Compilers Test Help 
 ------------------------------------------------------------------------------- 
 EDIT PRAK085.LIB(MSET085) - 01.00 Columns 00001 00072 
 ****** ***************************** Top of Data ****************************** 
 ==MSG> -Warning- The UNDO command is not available until you change 
 ==MSG> your edit profile using the command RECOVERY ON. 
 ==MSG> -CAUTION- Profile is set to STATS ON. Statistics did not exist for 
 ==MSG> this member, but will be generated if data is saved. 
 000001 01 MAP085I. 
 000002 02 FILLER PIC X(12). 
 000003 01 MAP085O REDEFINES MAP085I. 
 000004 02 FILLER PIC X(12). 
 ****** **************************** Bottom of Data **************************** 
 Command ===> Scroll ===> PAGE 
 F1=Help F3=Exit F5=Rfind F6=Rchange F12=Cancel
```
**Abbildung 2: Das Member "MSET085"** 

**Das zweite Ausgabe-File wird als Member "MSET085" in den Partitioned Dataset "PRAK085.LIB" gestellt (s. Abbildung 2). Alle Ein- und Ausgabe-Masken, die auf dem Bildschirm wiedergegeben werden sollen, werden ja bereits durch das BMS-Programm definiert. Das Business Logik-Programm bearbeitet diese Daten als COBOL-Strukturen, und diese werden von DFHMAPS während der Übersetzung von "MAPCO01" gleich miterzeugt und in "PRAK085.LIB(MSET085)" abgespeichert.** 

*Aufgabe: Modifizieren Sie Ihr BMS-Programm derart, dass es den Transaktionsnamen "U<Login-Nr.>", "TUTORIAL 3 IN COBOL" sowie den Namen oder die Namen der Autoren enthält. Dieses BMS-Programm soll später einen Screen ähnlich der Abbildung 29 generieren. (Hinweis: Die Ausführung des JCL-Scriptes erfolgt fehlerfrei, wenn dieses mit der Statusmeldung "MAXCC=0" beendet wird).* 

### **3. CICS Anwendungsprogramm**

**Wir rufen den Editor auf und erstellen in COBOL das Anwendungsprogramm COB085 (s. Abbildung 3). Letzteres enthält das CICS-Statement "EXEC CICS SEND MAP('MAP085') ...** 

**Dies ist das einzige EXEC CICS Statement in unserem Cobol Programm. Normalerweise würden viele EXEC CICS Statements vorhanden sein, die vor allem etwas mit dem Zugriff auf Daten zu tun haben würden.** 

|                                                                                | File Edit Confirm Menu Utilities Compilers Test Help           |  |                       |  |                    |  |
|--------------------------------------------------------------------------------|----------------------------------------------------------------|--|-----------------------|--|--------------------|--|
|                                                                                | PRAK085.CICS.COBOL(COB085) - 01.03 Columns 00001 00072<br>EDIT |  |                       |  |                    |  |
| ****** **************************** Top of Data ****************************** |                                                                |  |                       |  |                    |  |
| ==MSG> -Warning- The UNDO command is not available until you change            |                                                                |  |                       |  |                    |  |
| $==MSG>$                                                                       | your edit profile using the command RECOVERY ON.               |  |                       |  |                    |  |
| 000100                                                                         | IDENTIFICATION DIVISION.                                       |  |                       |  |                    |  |
| 000200                                                                         | PROGRAM-ID. COB085.                                            |  |                       |  |                    |  |
| 000300                                                                         | ENVIRONMENT DIVISION.                                          |  |                       |  |                    |  |
| 000400                                                                         | DATA DIVISION.                                                 |  |                       |  |                    |  |
| 000500                                                                         | WORKING-STORAGE SECTION.                                       |  |                       |  |                    |  |
| 000600                                                                         | COPY MSET085.                                                  |  |                       |  |                    |  |
| 000700                                                                         | LINKAGE SECTION.                                               |  |                       |  |                    |  |
| 000800                                                                         | PROCEDURE DIVISION.                                            |  |                       |  |                    |  |
| 000900                                                                         | EXEC CICS SEND MAP('MAP085')                                   |  |                       |  |                    |  |
| 001000                                                                         | MAPSET('MSET085')                                              |  |                       |  |                    |  |
| 001100                                                                         | FROM (MAP0850)                                                 |  |                       |  |                    |  |
| 001200                                                                         | <b>ERASE</b>                                                   |  |                       |  |                    |  |
| 001300                                                                         | END-EXEC.                                                      |  |                       |  |                    |  |
| 001400                                                                         | GOBACK.                                                        |  |                       |  |                    |  |
| ****** ************************** Bottom of Data ****************************  |                                                                |  |                       |  |                    |  |
|                                                                                |                                                                |  |                       |  |                    |  |
| $Command ==->$                                                                 |                                                                |  |                       |  | $Scroll == > PAGE$ |  |
| $F1 = He1p$                                                                    |                                                                |  | F6=Rchange F12=Cancel |  |                    |  |

**Abbildung 3: Das Anwendungsprogramm "COB085"** 

**Dieses bewirkt, dass die Map mit dem im BMS-Programm definierten Mapnamen "MAP085" aus dem Mapset "MSET085" mit Hilfe des 3270-Protokolls an den Bildschirm des Endbenutzers übertragen wird.** 

| File Edit Confirm Menu Utilities Compilers Test Help                           |  |  |  |  |  |
|--------------------------------------------------------------------------------|--|--|--|--|--|
| --------------                                                                 |  |  |  |  |  |
| EDIT PRAK085.CICS.COBOL(COBSTA03) - 01.00 Columns 00001 00072                  |  |  |  |  |  |
| ****** *************************** Top of Data ******************************  |  |  |  |  |  |
| ==MSG> -Warning- The UNDO command is not available until you change            |  |  |  |  |  |
| your edit profile using the command RECOVERY ON.<br>$==MSG>$                   |  |  |  |  |  |
| 000100 //PRAK085C JOB (), CLASS=A, MSGCLASS=H, MSGLEVEL=(1,1), NOTIFY=&SYSUID, |  |  |  |  |  |
| 000200 // REGION=4M                                                            |  |  |  |  |  |
| 000300 //STEP1 EXEC COBCICS, PARM. TRN= 'COBOL3'                               |  |  |  |  |  |
| 000400 //TRN.SYSIN DD DISP=SHR, DSN=&SYSUIDCICS.COBOL(COB085)                  |  |  |  |  |  |
| 000500 //COB.SYSLIB DD DSN=&SYSUIDLIB, DISP=SHR                                |  |  |  |  |  |
| 000600 //LKED. SYSIN DD *                                                      |  |  |  |  |  |
| 000700 NAME COB085(R)                                                          |  |  |  |  |  |
| $000800$ /*                                                                    |  |  |  |  |  |
| ****** *************************** Bottom of Data **************************** |  |  |  |  |  |
|                                                                                |  |  |  |  |  |
|                                                                                |  |  |  |  |  |
|                                                                                |  |  |  |  |  |
|                                                                                |  |  |  |  |  |
|                                                                                |  |  |  |  |  |
|                                                                                |  |  |  |  |  |
|                                                                                |  |  |  |  |  |
| $Command ==->$ SUB<br>$Scroll ==> PAGE$                                        |  |  |  |  |  |
| $F1 = He1p$<br>F3=Exit F5=Rfind<br>F6=Rchange F12=Cancel                       |  |  |  |  |  |
|                                                                                |  |  |  |  |  |

**Abbildung 4: JCL-File "COBSTA03"** 

**Dieses Programm soll nun übersetzt werden. Dazu wird für den Partitioned Dataset "PRAK085.CICS.COBOL" ein neues Member "COBSTA03" erstellt (s. Abbildung 4). Dies ist ein JCL-File, das die Prozedur COBCICS enthält. COBCICS ruft zunächst den CICS-Precompiler auf, der alle CICS-Befehle in COBOL-Befehle übersetzt. Anschließend wird der COBOL-Compiler aufgerufen, der ein Maschinenprogramm erstellt und in eine für das CICS-Subsystem zugängliche Library stellt.** 

**Wir geben "SUB" ein und warten, bis der Job ausgeführt wurde (s. Abbildung 4).** 

### **4. Definieren und Installieren des Programms in CICS**

**Wir entwickeln unsere Anwendung unter TSO. Wir wollen sie unter CICS laufen lassen. Dazu muss sie als Teil des CICS-Subsystems installiert werden. Es ist komfortabel, mit zwei z/OS-Sessions gleichzeitig zu arbeiten. Dazu kann man einfach noch ein zweites 3270 Emulator Fenster öffnen, mit dem man CICS startet.** 

```
z/OS Z18 Level 0609 IP Address = 88.64.144.189 
                                                 VTAM Terminal = SC0TCP14 

                      Application Developer System 
                               // OOOOOOO SSSSS 
                              // OO OO SS 
                      zzzzzz // OO OO SS 
                        zz // OO OO SSSS 
                      zz // OO OO SS 
                     zz // OO OO SS 
                   zzzzzz // OOOOOOO SSSS 

                   System Customization - ADCD.Z18.* 
  ===> Enter "LOGON" followed by the TSO userid. Example "LOGON IBMUSER" or 
  ===> Enter L followed by the APPLID 
  ===> Examples: "L TSO", "L CICS", "L IMS3270 
L CICS 
                         Abbildung 5: Logon-Bildschirm
```
**Wir loggen uns mit "L CICS" (einschließlich Eingabetaste) ein und rufen damit das CICS-Subsystem auf (s. Abbildung 5). Das CICS Subsystem verwendet eine ganz andere Shell und Benutzeroberfläche als TSO.** 

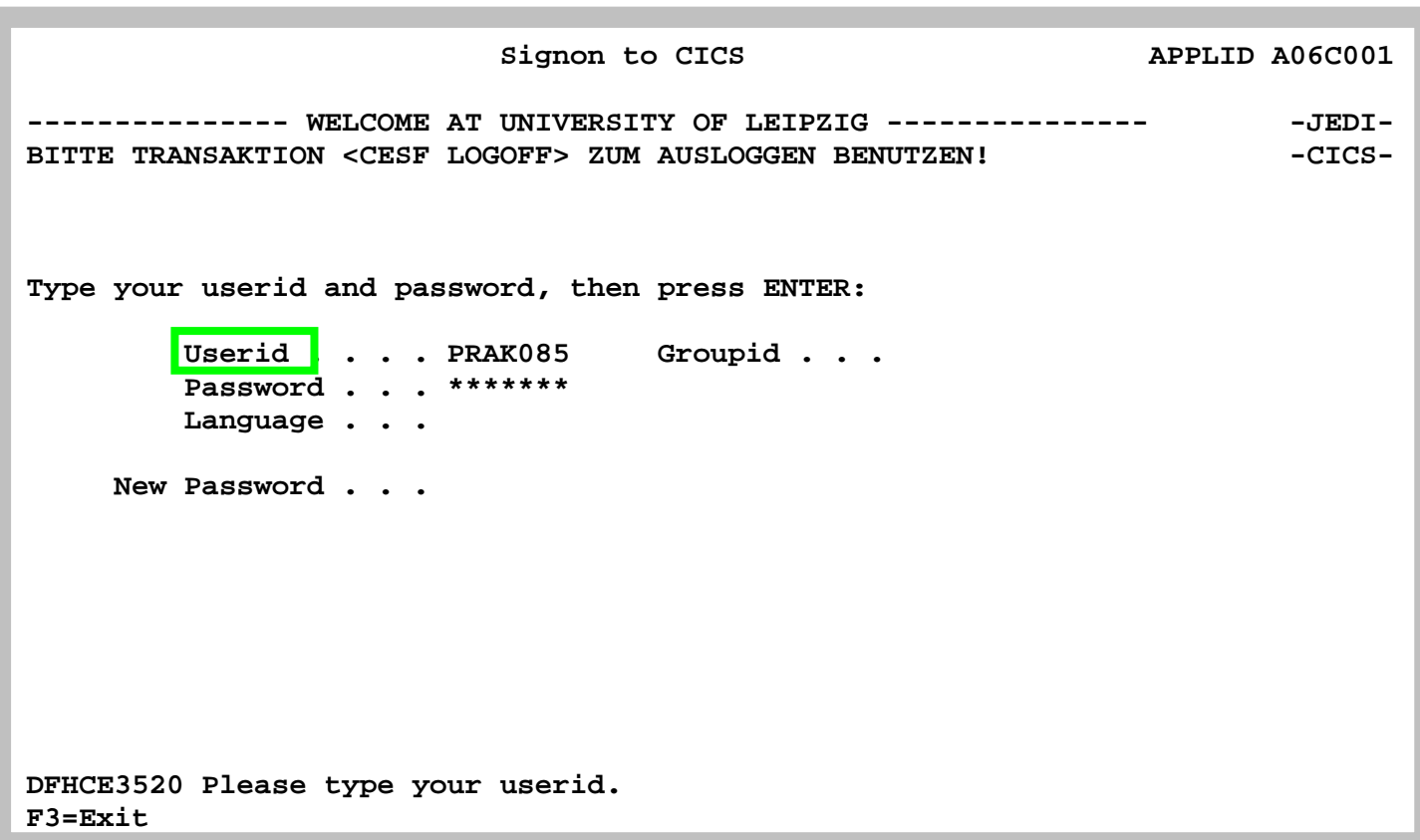

### **Abbildung 6: Signon to CICS-Bildschirm**

**Der Signon to CICS-Bildschirm erscheint (s. Abbildung 6). Hier müssen wir unseren TSO-Loginnamen sowie das entsprechende Passwort eingeben. Die Eingabetaste führt uns in den nächsten Screen (s. Abbildung 7).** 

 **DFHCE3549 Sign-on is complete (Language ENU).** 

 **10:41:29 IBM-3278-2** 

### **Abbildung 7: Sign-on is complete**

**Mit der "Tab"-Taste bewegen wir den Cursor auf die unterste Zeile.** 

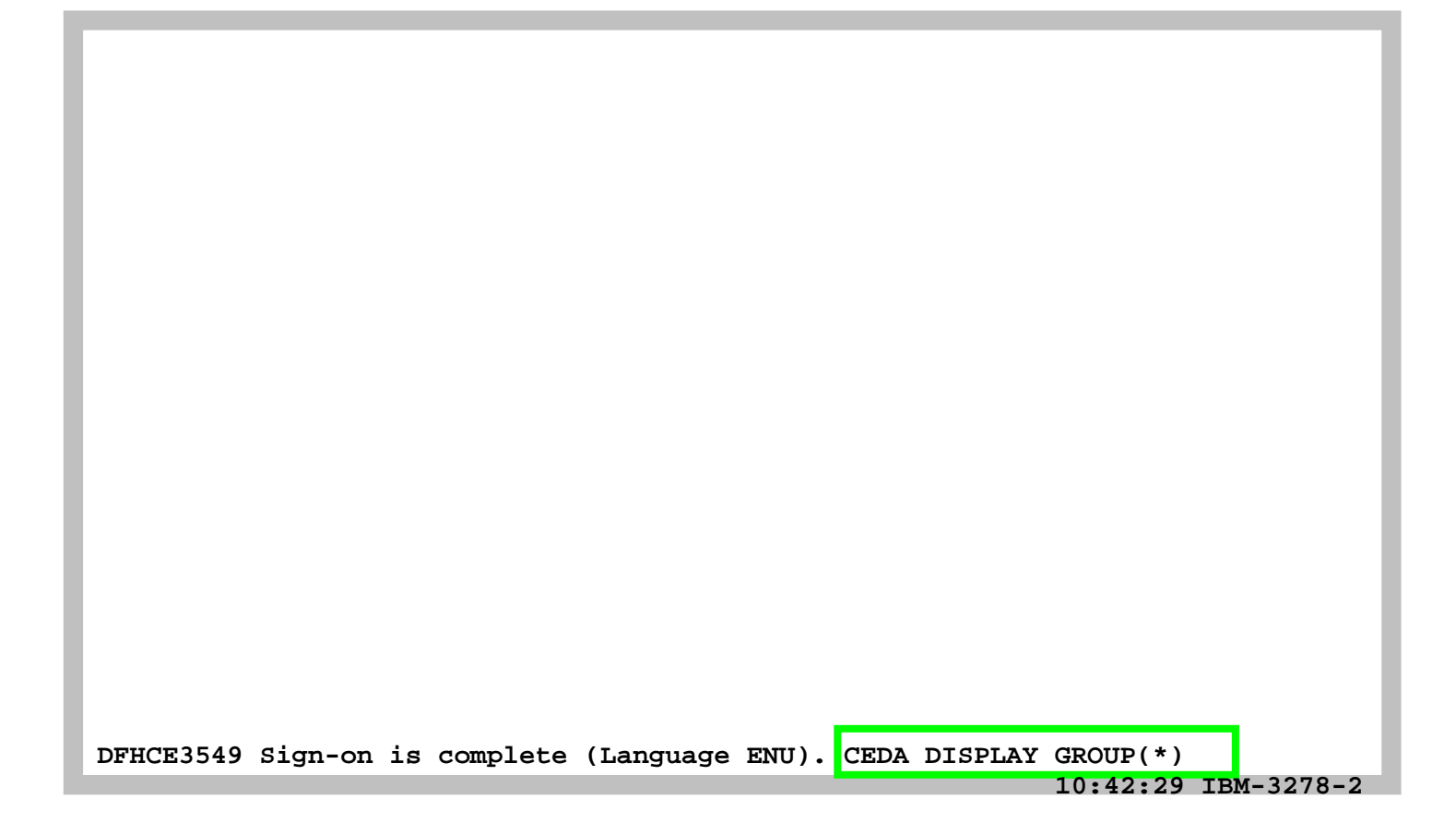

**Abbildung 8: Beispielkommando "CEDA DISPLAY GROUP(\*)"** 

**CICS erwartet, dass man eine (von vielen) Transaktionen aufruft. Die unterschiedlichen Transaktionen werden normalerweise durch die Eingabe einer aus vier Zeichen bestehenden Tranaktions-ID aufgerufen.** 

**Genauso wie eine Linux ftp shell andere Commands als die Linux bash shells benutzt, verwendet CICS ebenfalls einen anderen Command Interpreter als z.B. TSO oder z/OS Unix System Services.** 

**Der CICS-Kommandointerpreter ist ebenfalls als Transaktion implementiert (etwas anderes als Transaktionen kann CICS nicht ausführen). Er wird mit der Transaktions-ID "CEDA" aufgerufen, gefolgt von einer Parameterliste, welche CICS-Kommandos sowie Eingabedaten enthält. Als Beispiel geben wir das Kommando "CEDA DISPLAY GROUP(\*)" gefolgt von der Eingabetaste ein (siehe Abb. 9).** 

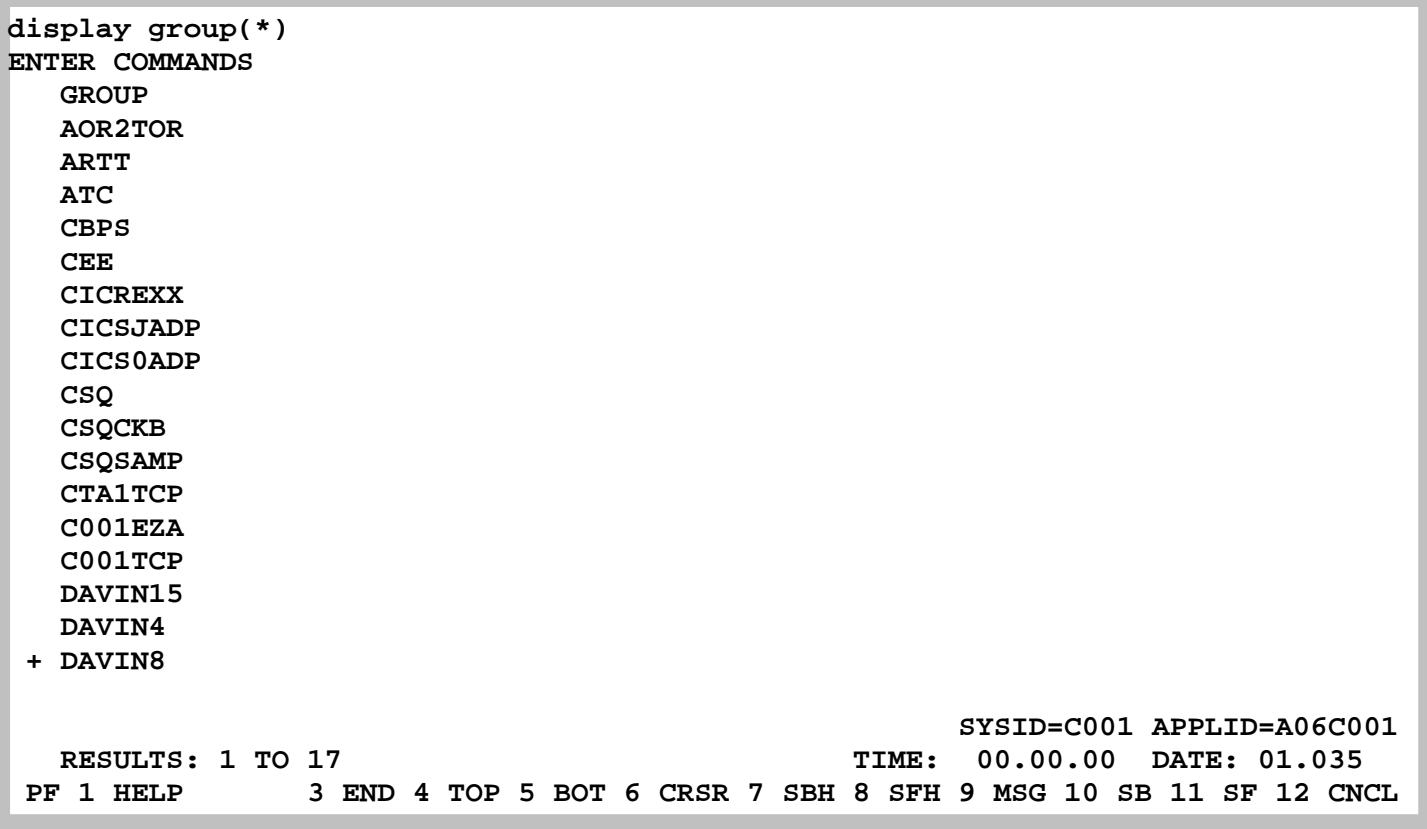

#### **Abbildung 9: Auflistung der Gruppen**

**Wenn unter CICS Anwendungen (Transaktionen) installiert werden, dann wird für jede Transaktion eine "Group" angelegt. In der "Group" befinden sich typischerweise Komponenten wie das Anwendungsprogramm selbst, der dazugehörige Mapset sowie ein Eintrag, der die Transaktion mit einer 4-stelligen TRID (TRansaktions-ID) verknüpft.** 

**Es werden die ersten 17 Gruppen angezeigt (s. Abbildung 9). Durch Betätigen der F8 Taste können Sie sich weitere Gruppen ansehen.** 

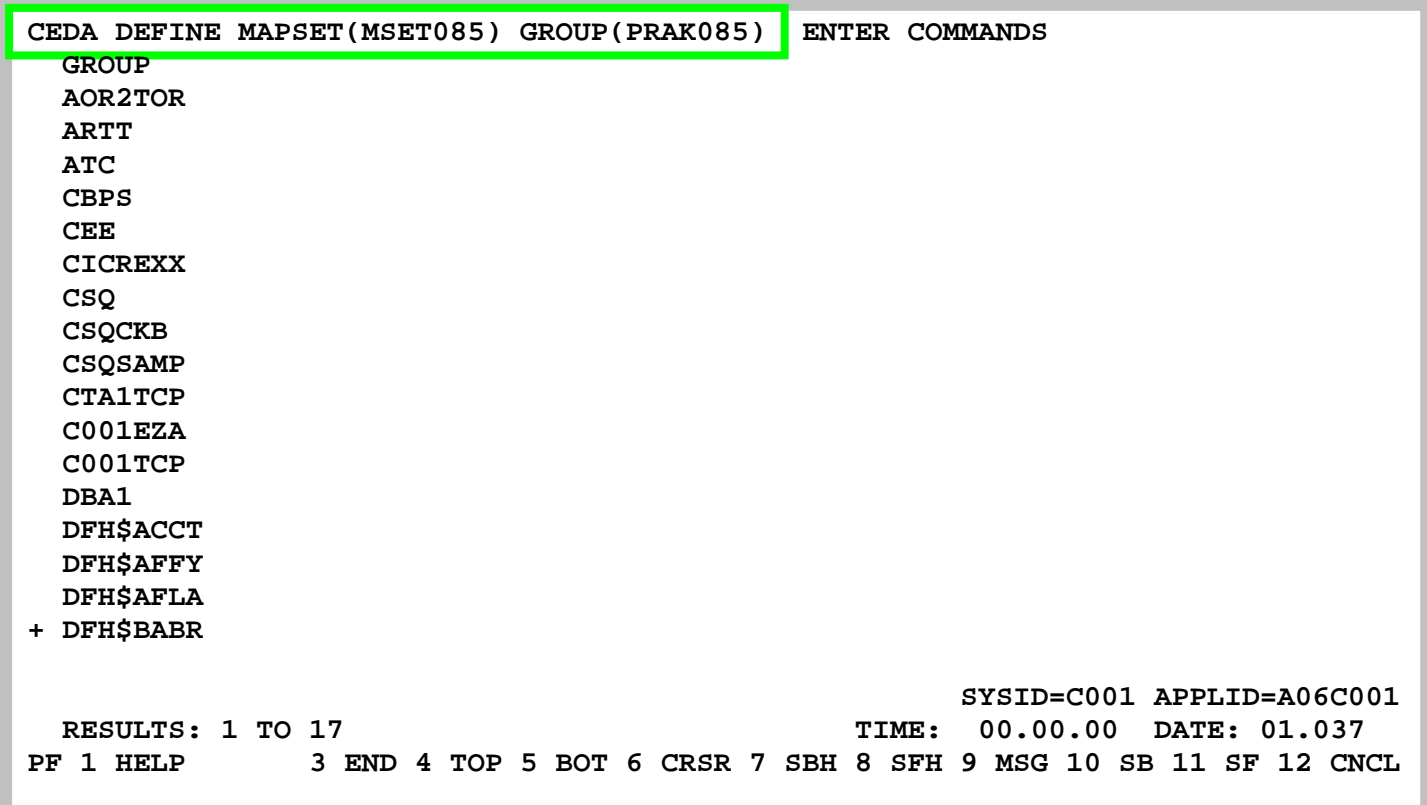

**Abbildung 10: Definition des Mapsets "MSET085" und der Gruppe "PRAK085"** 

**Wir definieren für unsere Transaktion eine eigene Gruppe "PRAK085" und den dazugehörigen Mapset als "MSET085". Hierzu überschreiben wir die oberste Zeile, die als Kommandozeile dient, mit dem CEDA-Befehl "CEDA DEFINE MAPSET(MSET085) GROUP(PRAK085)" (s. Abbildung 10, bitte Großbuchstaben benutzen!)** 

**Um zu bestätigen drücken wir die Eingabetaste.** 

```
 CEDA DEFINE MAPSET(MSET085) GROUP(PRAK085) 
  OVERTYPE TO MODIFY CICS RELEASE = 0530 
   CEDA DEFine Mapset( MSET085 ) 
    Mapset : MSET085 
    Group : PRAK085 
    Description ==> 
   REsident ==> No No No Yes
   USAge ==> Normal Normal | Transient
   USElpacopy ==> No No No Yes
    Status ==> Enabled Enabled | Disabled 
    RSl : 00 0-24 | Public 

   I New group PRAK085 created. 
                                                SYSID=C001 APPLID=A06C001 
DEFINE SUCCESSFUL<br>
DEFINE SUCCESSFUL<br>
EF 1 HELP 2 COM 3 END 6 CRSR 7 SBH 8 SFH 9 MSG 10 SB 11 SF 12 CN
                               PF 1 HELP 2 COM 3 END 6 CRSR 7 SBH 8 SFH 9 MSG 10 SB 11 SF 12 CNCL
```
**Abbildung 11: Bestätigung der Erstellung von Gruppe und Mapset** 

**CICS teilt uns mit, dass die neue Gruppe "PRAK085" erstellt sowie der Mapset erfolgreich definiert wurde (s.** 

**Abbildung** 11**).** 

**Führen wir nochmals den Befehl "CEDA DISPLAY GROUP(\*)" aus, so finden wir in der dargestellten Liste den Eintrag "PRAK085" (erfordert ein Durchblättern der Liste unter Benutzung der Taste F8).** 

**Nachdem der Mapset unter CICS definiert wurde, definieren wir jetzt das COBOL-Programm "COB085".** 

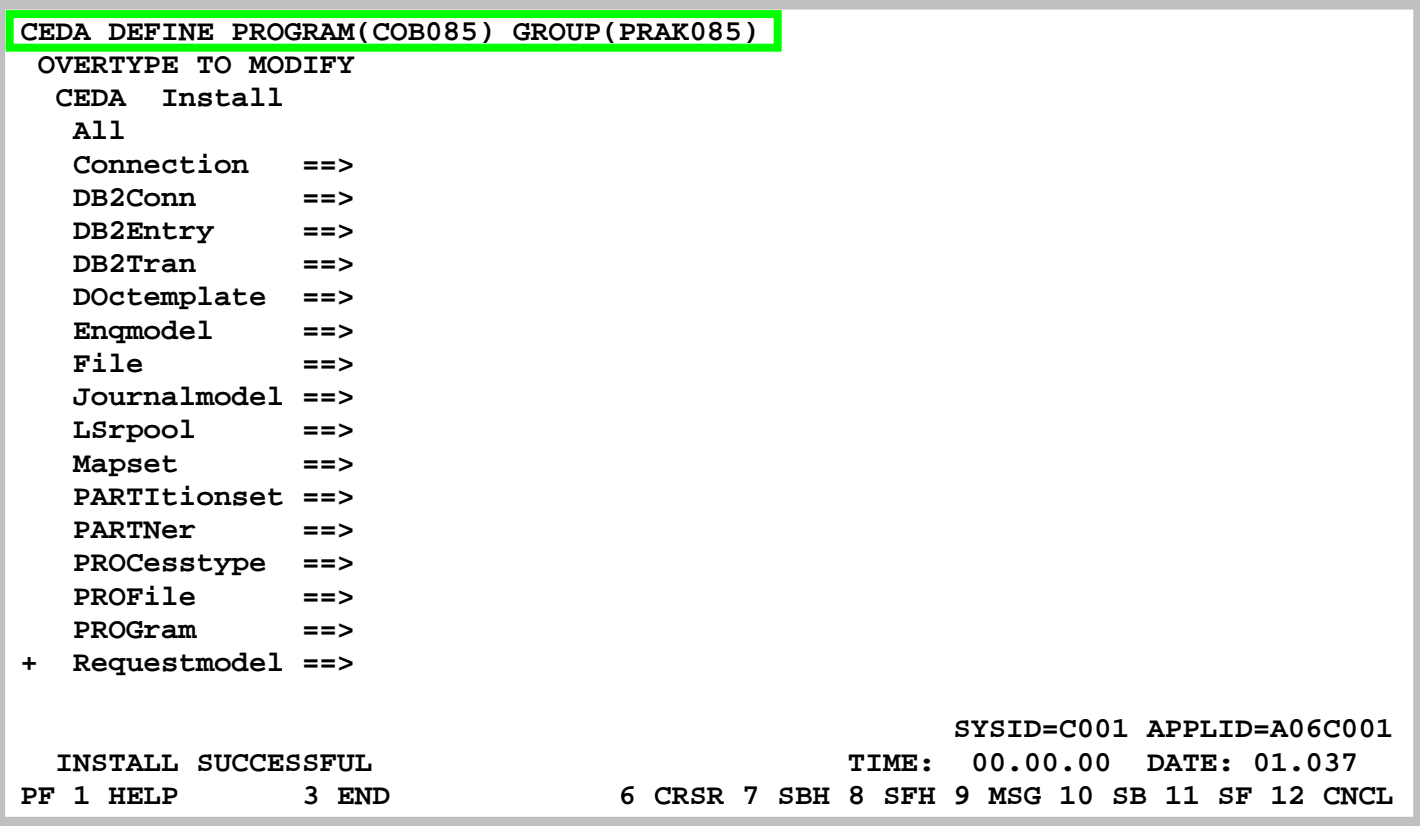

**Abbildung 12: Definition des Programms "COB085"** 

**Wir definieren für die Gruppe "PRAK085" unser Anwendungsprogramm "COB085", indem wir den entsprechenden CEDA-Befehl** 

**"CEDA DEFINE PROGRAM(COB085) GROUP(PRAK085)"** 

**in die oberste Zeile schreiben und anschließend die Eingabetaste betätigen (s. Abbildung** 12**).** 

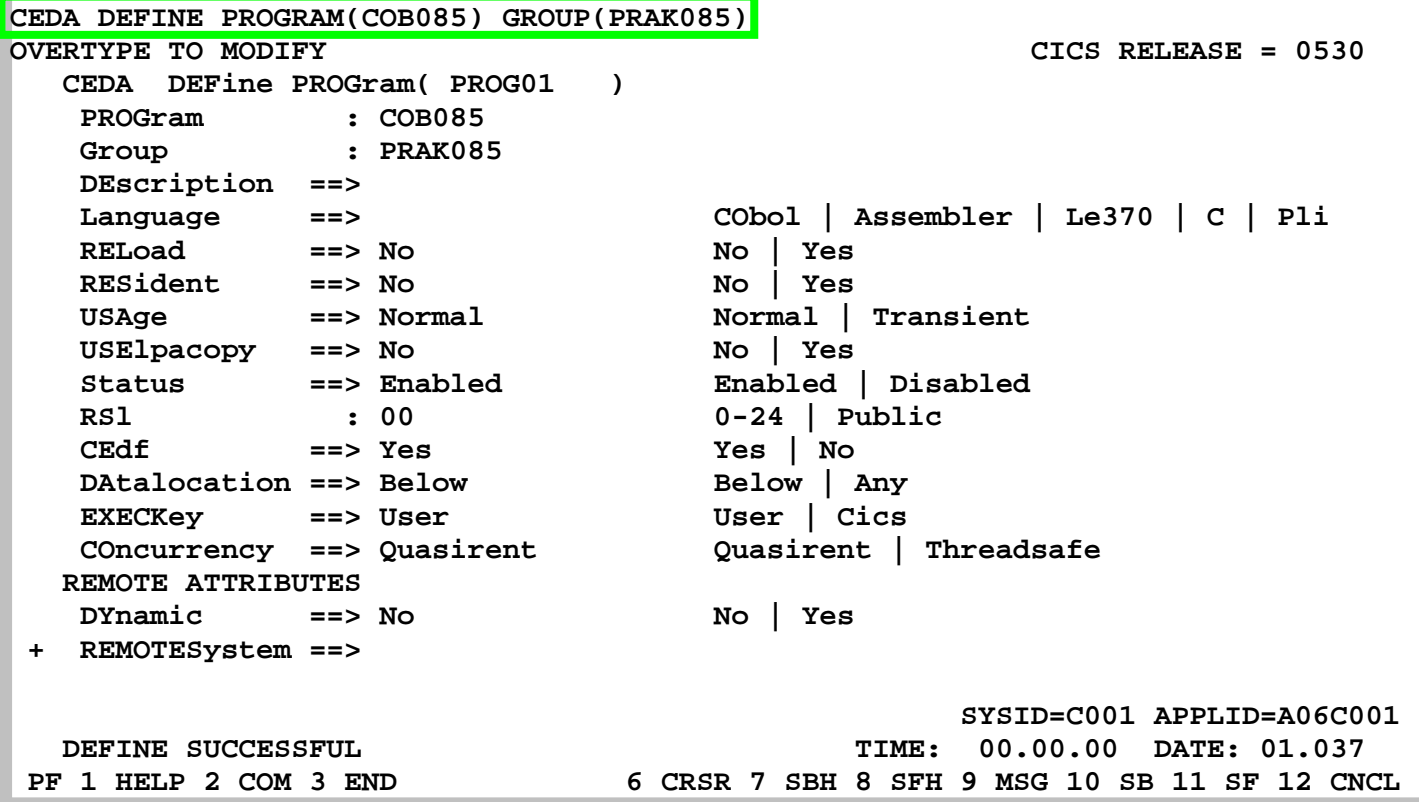

### **Abbildung 13: Definition von "COB085"**

**CEDA will einiges von uns wissen (s. Abbildung 13). Wir übernehmen alle Default-Werte und geben als Sprache "Le370" an (s. Abbildung 14).** 

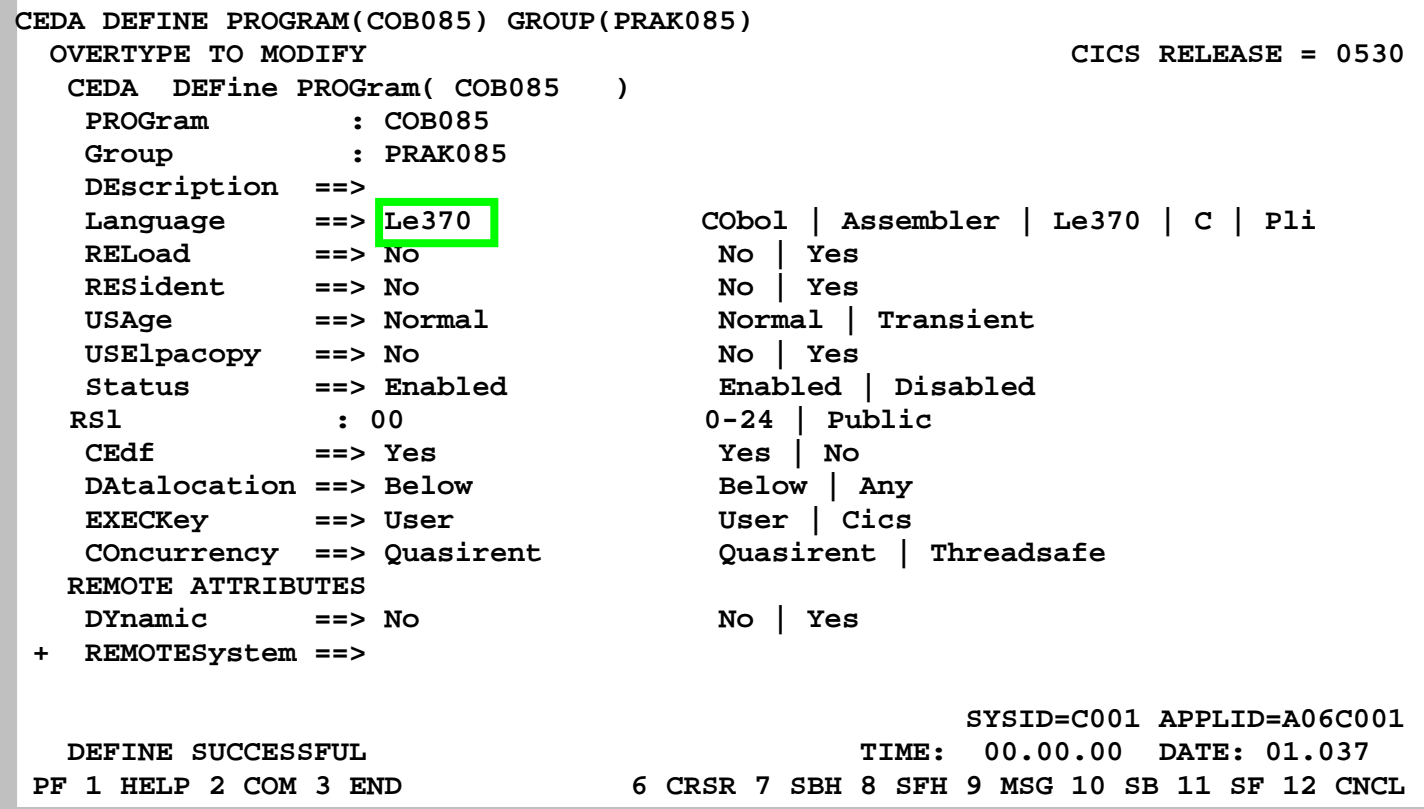

#### **Abbildung 14: Auswahl der Sprache**

**Was ist denn "Le370" für eine Sprache? "Le370" ist überhaupt keine Sprache, sondern eine Laufzeitumgebung. CICS braucht an dieser Stelle in Wirklichkeit nicht die Angabe der Quellsprache unseres Anwendungsprogramms (wir haben es ja bereits übersetzt), sondern die Angabe der Laufzeitumgebung des von uns verwendeten Compilers. Alle modernen z/OS-Compiler verwenden eine gemeinsame Laufzeitumgebung, die den Namen "Le370" (oder LE390) trägt. Mit Betätigung der Eingabetaste erscheint der nächste Screen.** 

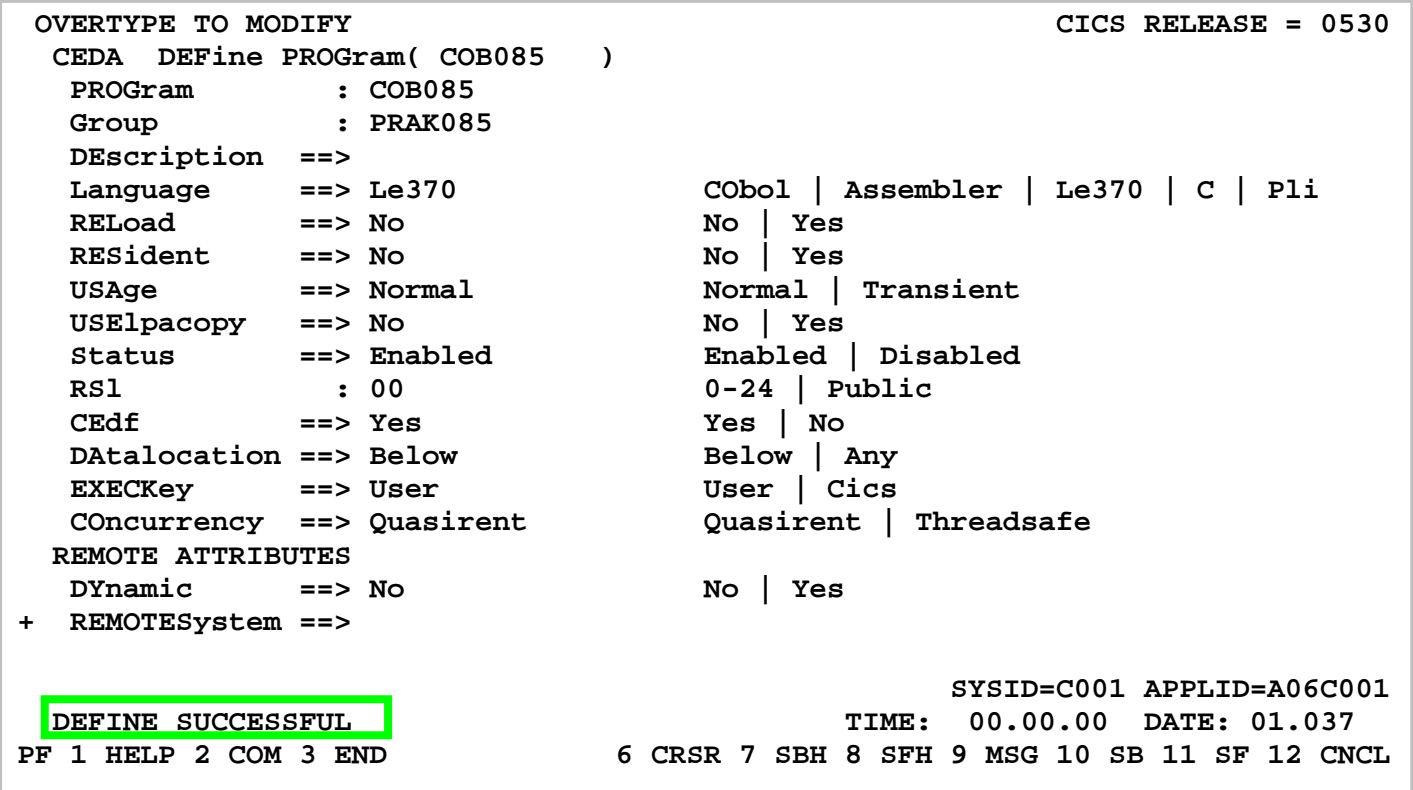

**Abbildung 15: Erfolgreiche Definition** 

**Nach dem Betätigen der Eingabetaste erscheint der Bildschirm in Abbildung 15. Wir verlassen die Definition mit der Eingabe von F3, als Ergebnis davon erscheint "SESSION ENDED" (s. Abbildung 16).** 

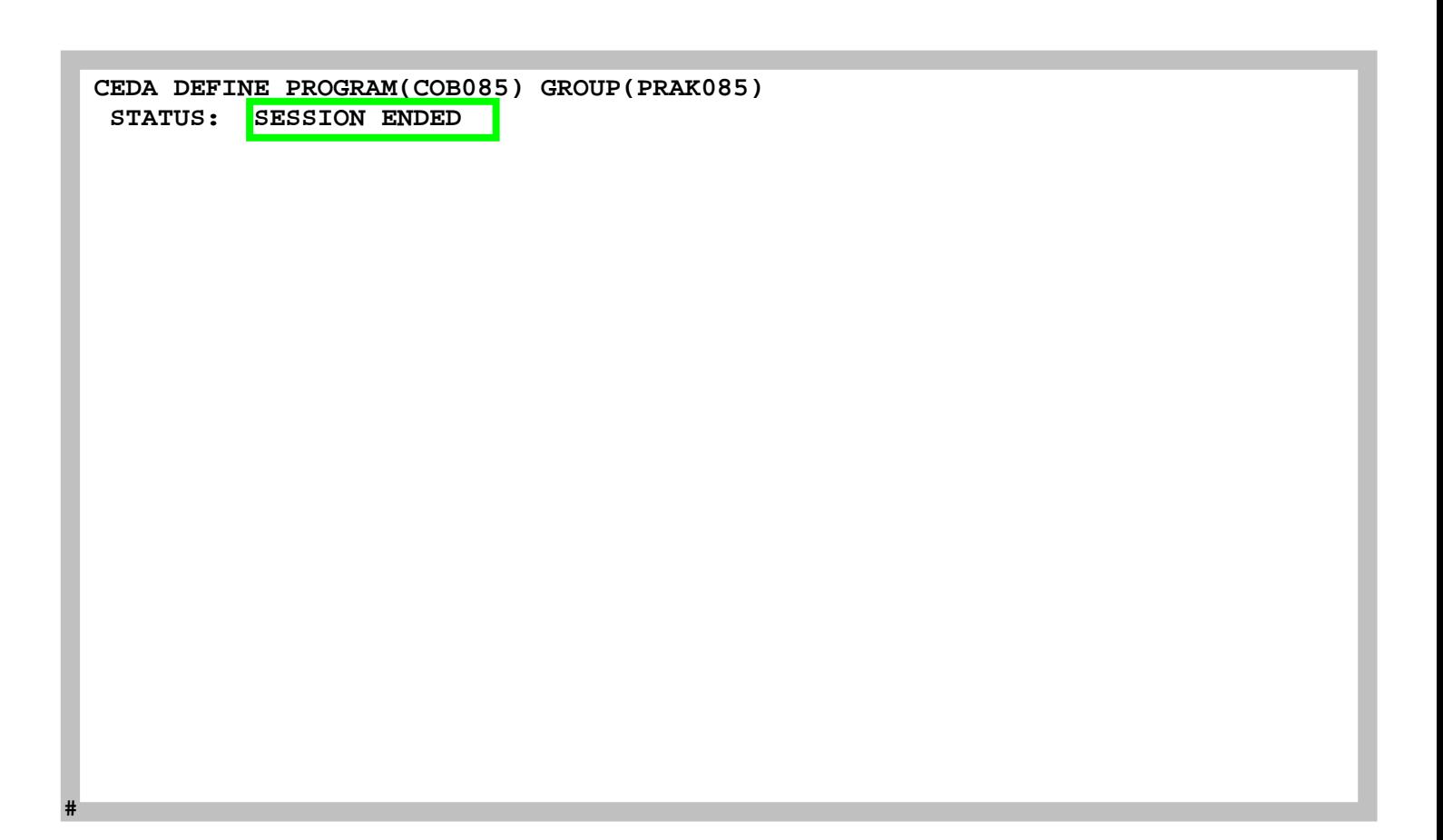

#### **Abbildung 16: Definition wurde beendet**

**In diesen Bildschirm geben wir in die oberste Zeile den nächsten CEDA-Befehl, gefolgt von der Eingabetaste, ein (s. Abbildung 17).** 

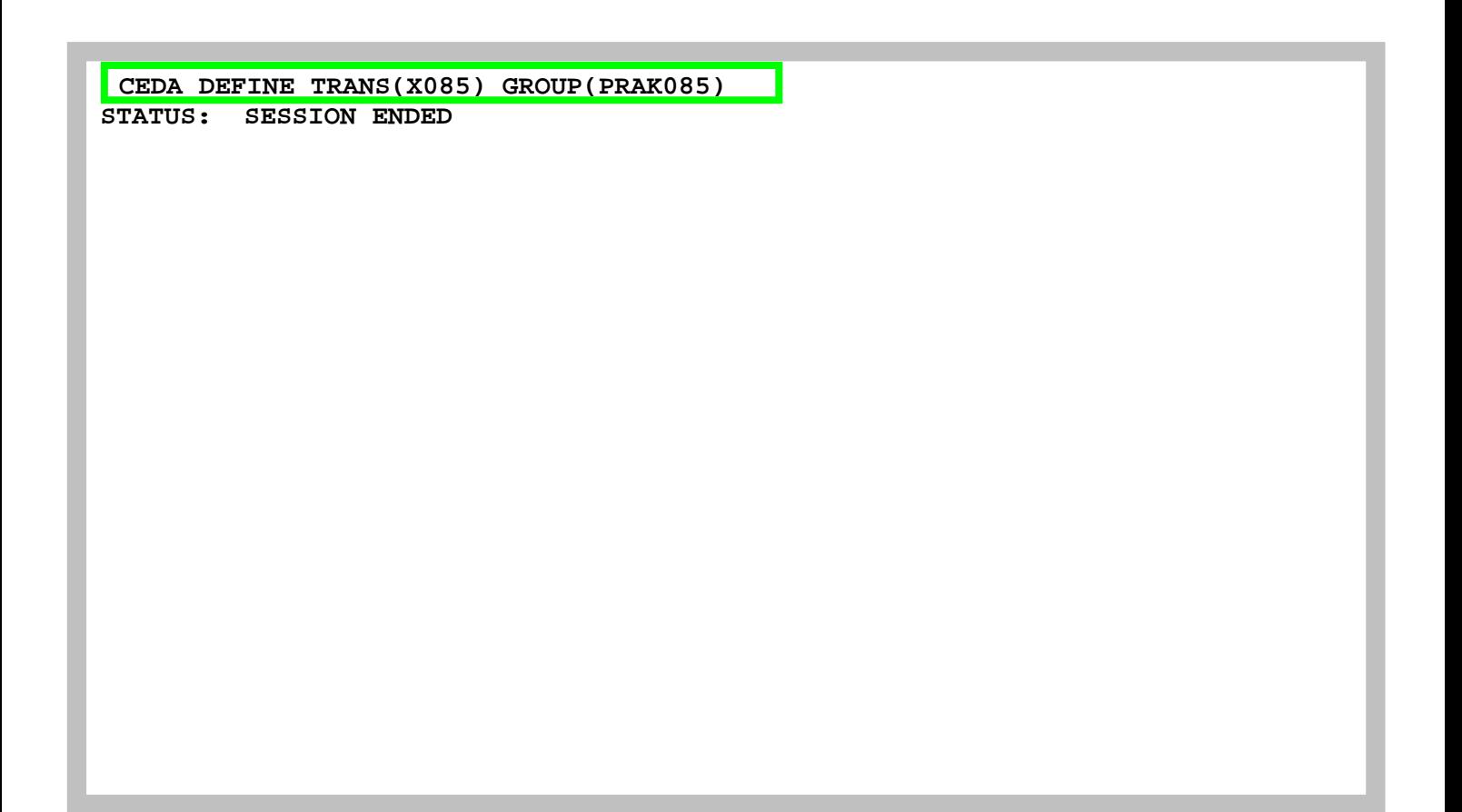

**Abbildung 17: Definition der Transaktion X085** 

**Unsere Transaktion soll wie alle anderen Transaktionen vom Bildschirm über eine 4-stellige Transaktions-ID aufgerufen werden. Wir wählen hierfür die ID "X085" und teilen diese Wahl mit Hilfe des "CEDA DEFINE"-Befehls mit (s. Abbildung 17). Genauso wie der Mapset "MSET085" und das Programm "COB085" wird dies Bestandteil der Gruppe "PRAK085". Abschließend betätigen wir die Eingabetaste.** 

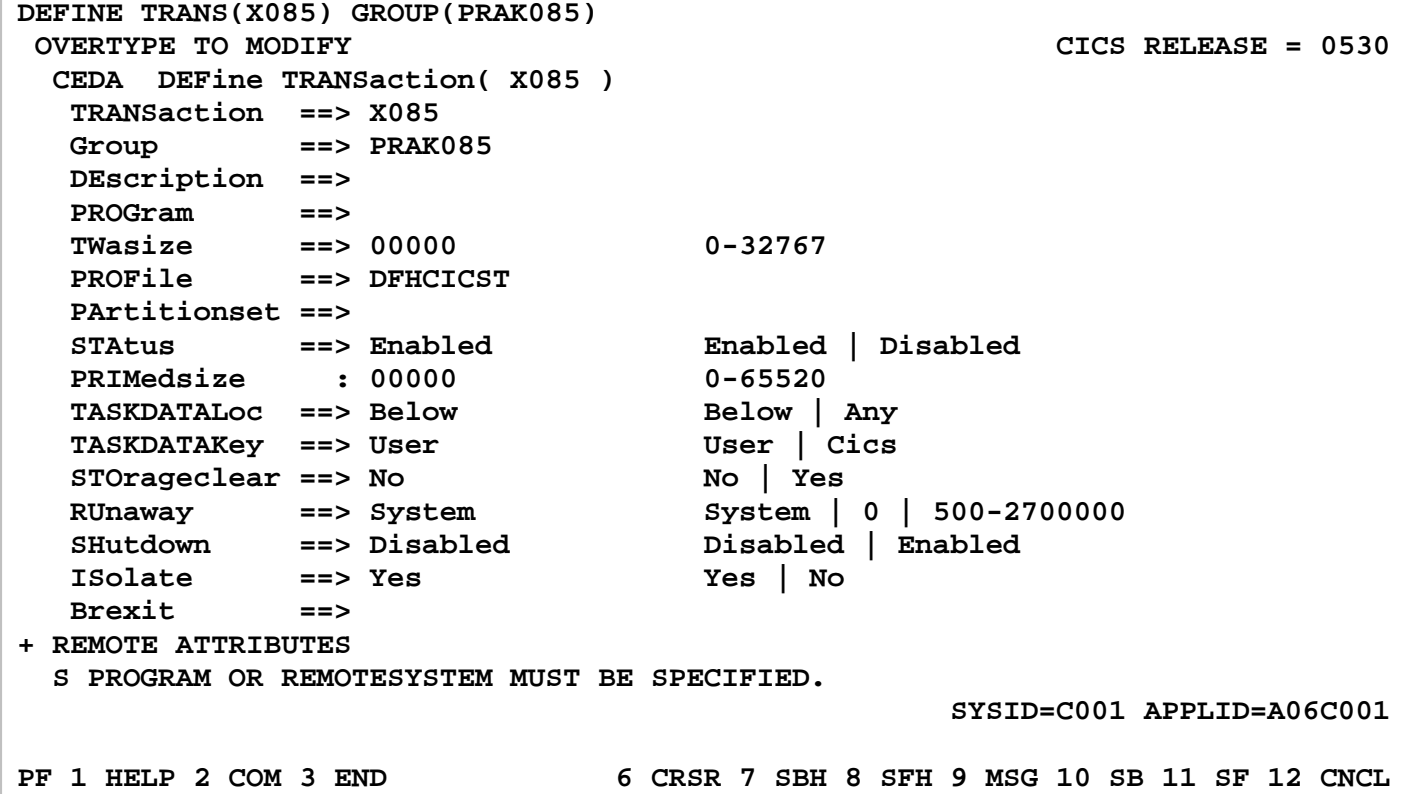

#### **Abbildung 18: Der Definitions-Screen**

**CEDA will mehrere Angaben von uns und schlägt eine Reihe von Default-Werten vor (s. Abbildung 18).** 

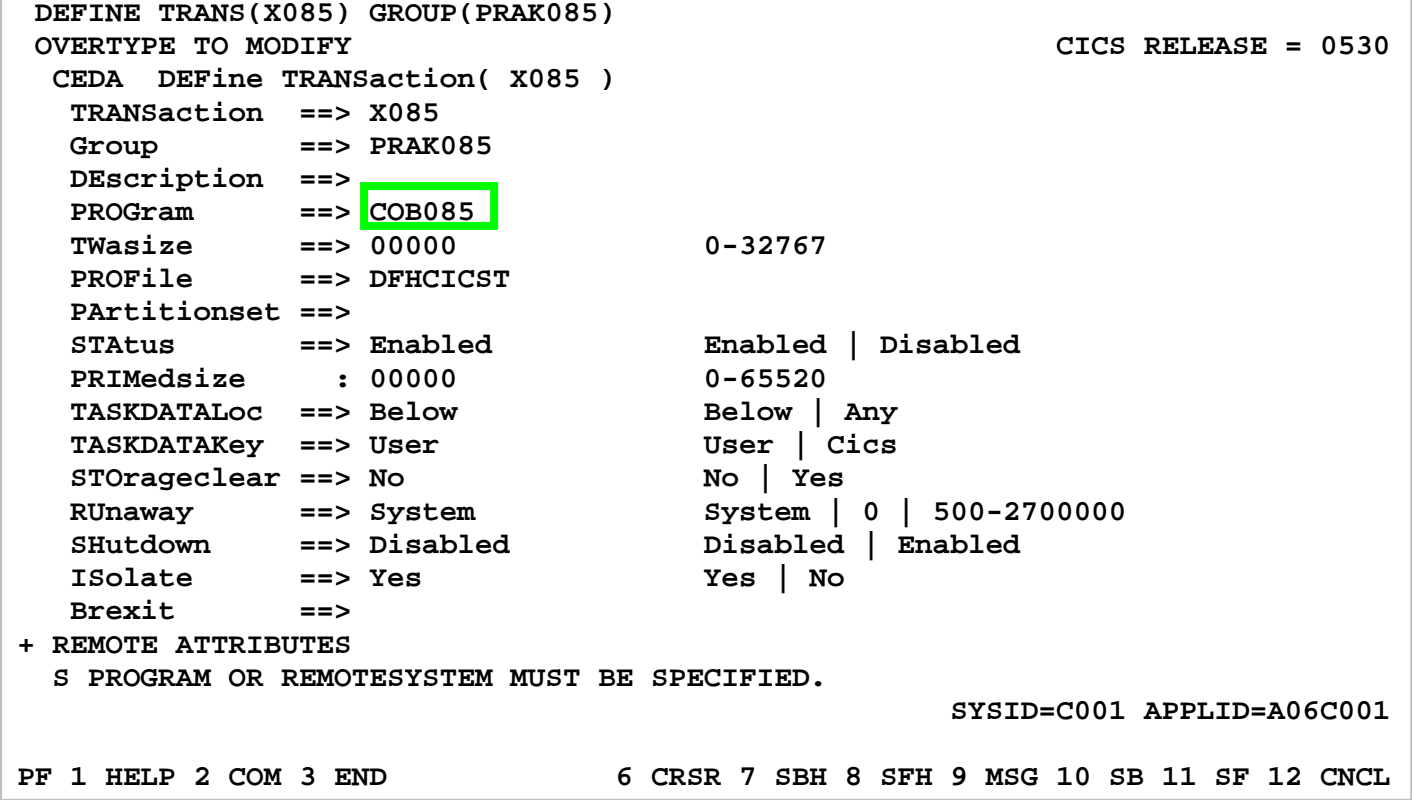

**Abbildung 19: Eingabe der Parameter** 

**Wir übernehmen alle Default-Werte und geben in die Zeile "PROGram" den Namen unseres Anwendungsprogramms, nämlich "COB085" ein und bestätigen mit der Eingabetaste (s. Abbildung 19).** 

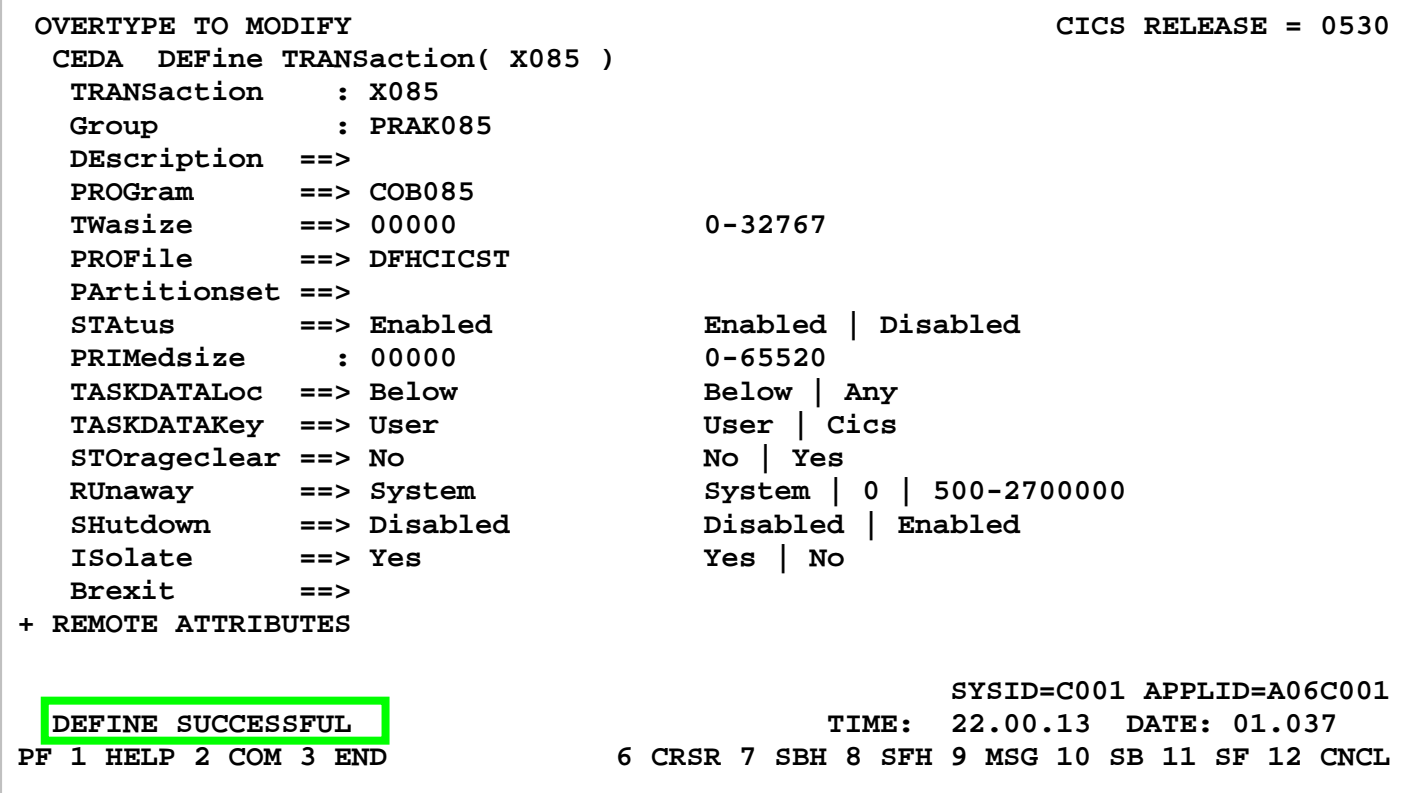

**Abbildung 20: Erfolgreiche Definition** 

**Die Meldung "DEFINE SUCCESSFUL" erscheint (s. Abbildung 20). Wir verlassen dieses Menü mit F3.** 

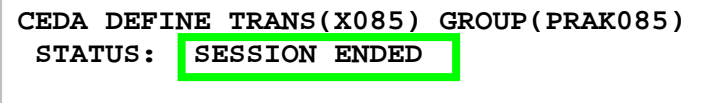

### **Abbildung 21: SESSION ENDED**

**Der Bildschirm in der Abbildung 21 erscheint. Wir haben CICS den Namen unseres Mapsets, Anwendungsprogramms und eine dazugehörige Transaktions-ID bekanntgegeben. Jetzt müssen diese drei Komponenten in die CICS-Programmbibliothek übernommen (installiert) werden.** 

 **CEDA INSTALL GROUP(PRAK085) STATUS: SESSION ENDED** 

**Abbildung 22: Aufruf der Installation** 

**Wir geben in die oberste Zeile das CEDA-INSTALL-Kommando ein und drücken die Eingabetaste (s. Abbildung 22).** 

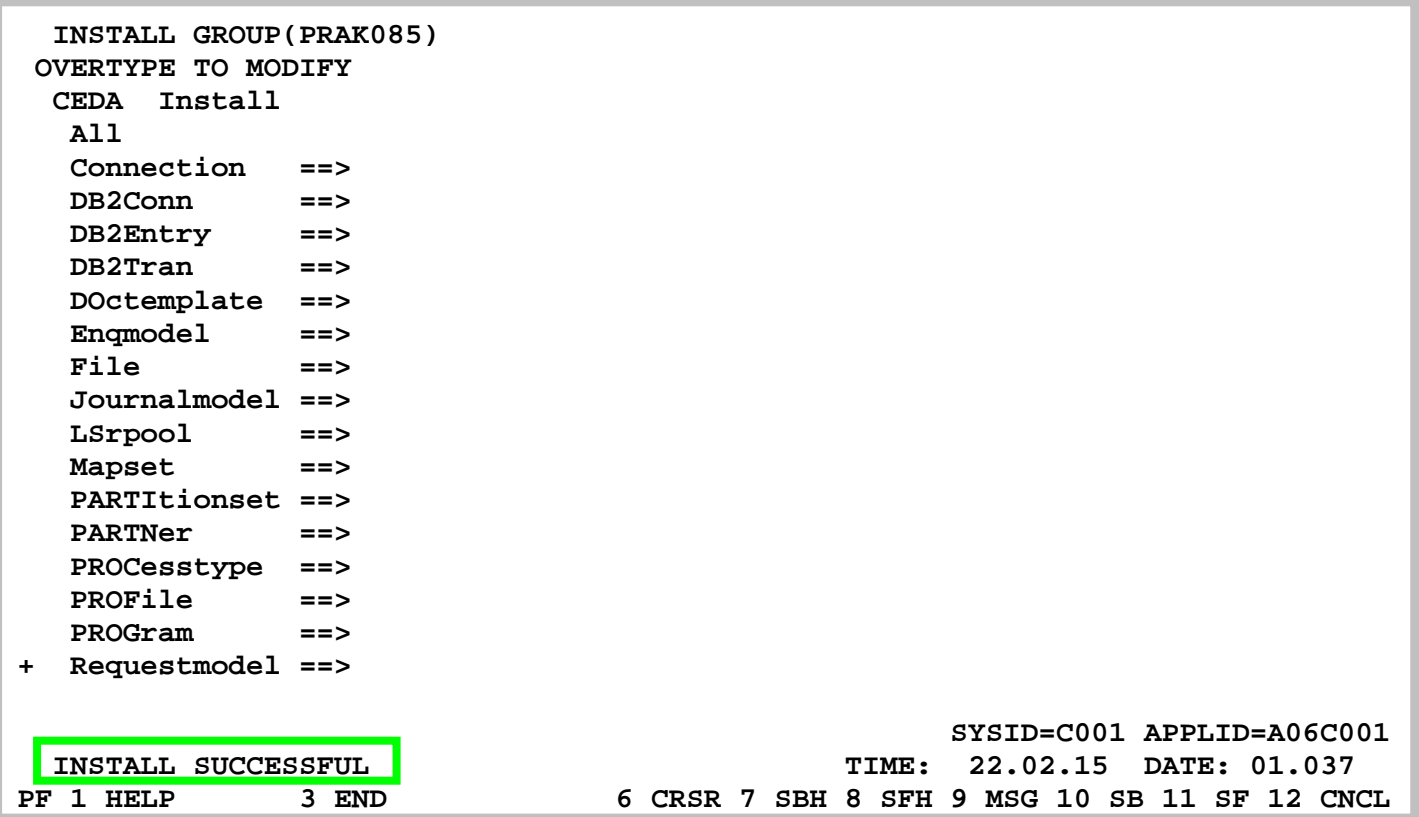

#### **Abbildung 23: Installation war erfolgreich**

**CEDA bestätigt, dass die Installation erfolgreich war (s. Abbildung 23). Wir verlassen mit F3 dieses Menü.** 

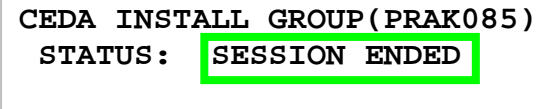

#### **Abbildung 24: Beendete Installation**

**Der obige Bildschirm erscheint (s. Abbildung 24). Unsere Transaktion ist als Teil der CICS-Anwendungsbibliothek installiert worden und kann nun aufgerufen und damit ausgeführt werden. Hierzu löschen wir die oberste Zeile (die CEDA-Kommandozeile) ganz und rufen unsere Anwendung auf, indem wir dort unsere Transaktions-ID, nämlich "X085", eingeben.** 

# **5. Ausführen des Programms als CICS Transaktion**

 **WELCOME TO THE MAGIC WORLD OF CICS** 

 **GROUP PRAK085** 

**Abbildung 25: Ausgabe der Transaktion "X085" auf dem Bildschirm** 

**Nach dem Betätigen der Eingabetaste erscheint unsere CICS-Transaktion auf dem Monitor (s. Abbildung 25).** 

**Wir betätigen die Eingabetaste, um zum nächsten Screen zu gelangen.** 

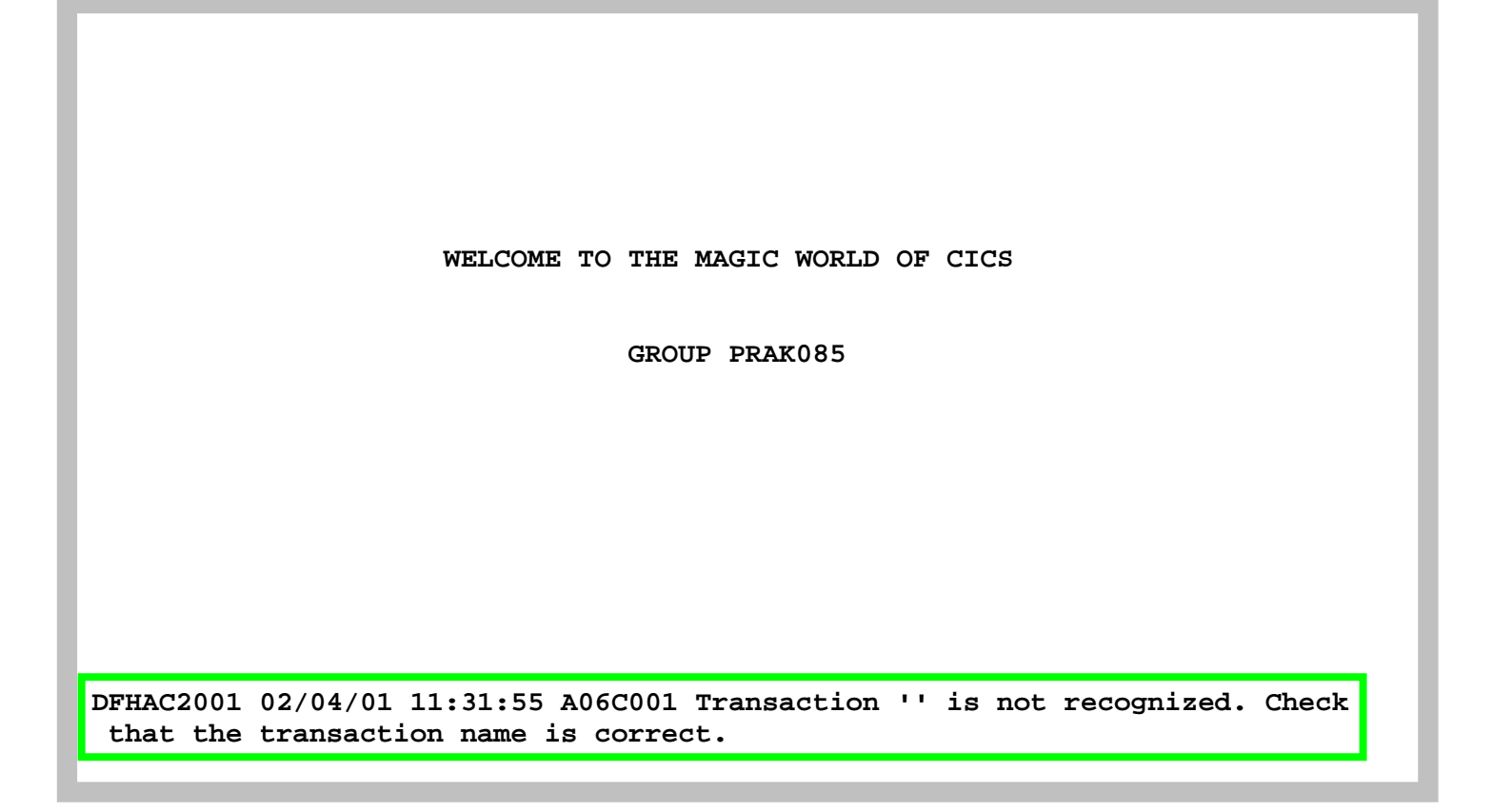

#### **Abbildung 26: Fehlermeldung**

**Dies terminiert die Bildschirmausgabe unserer Transaktion und erzeugt wieder eine (belanglose) Fehlermeldung (s. Abbildung 26).** 

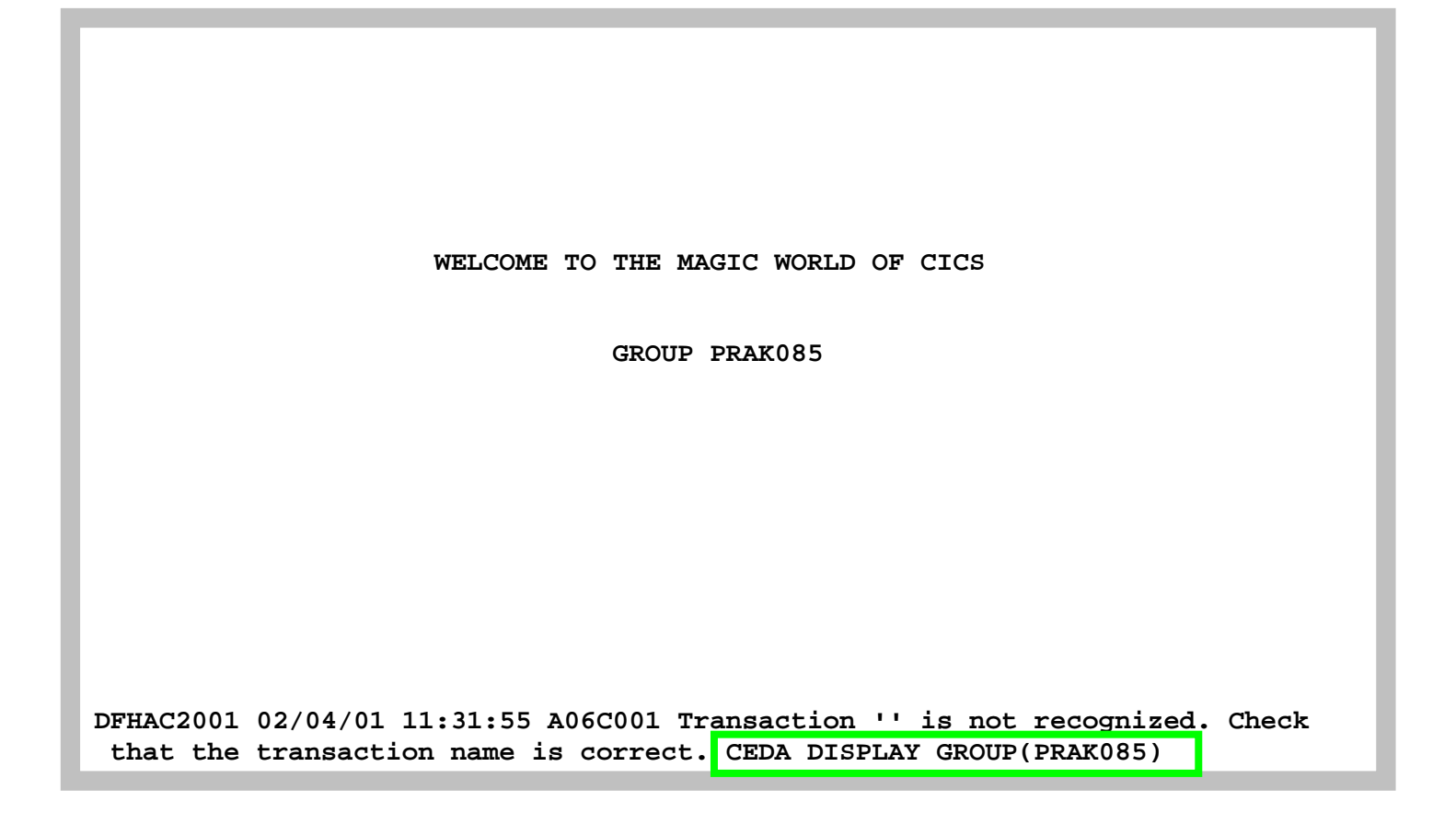

#### **Abbildung 27: Ansicht aller gespeicherter Daten in Group "PRAK085"**

**Alle Bestandteile unserer Transaktion sind in der Gruppe PRAK085 gespeichert. Wir schauen sie uns an, indem wir den Befehl "CEDA DISPLAY GROUP(PRAK085)" eingeben und anschließend die Eingabetaste drücken (s. Abbildung 27).** 

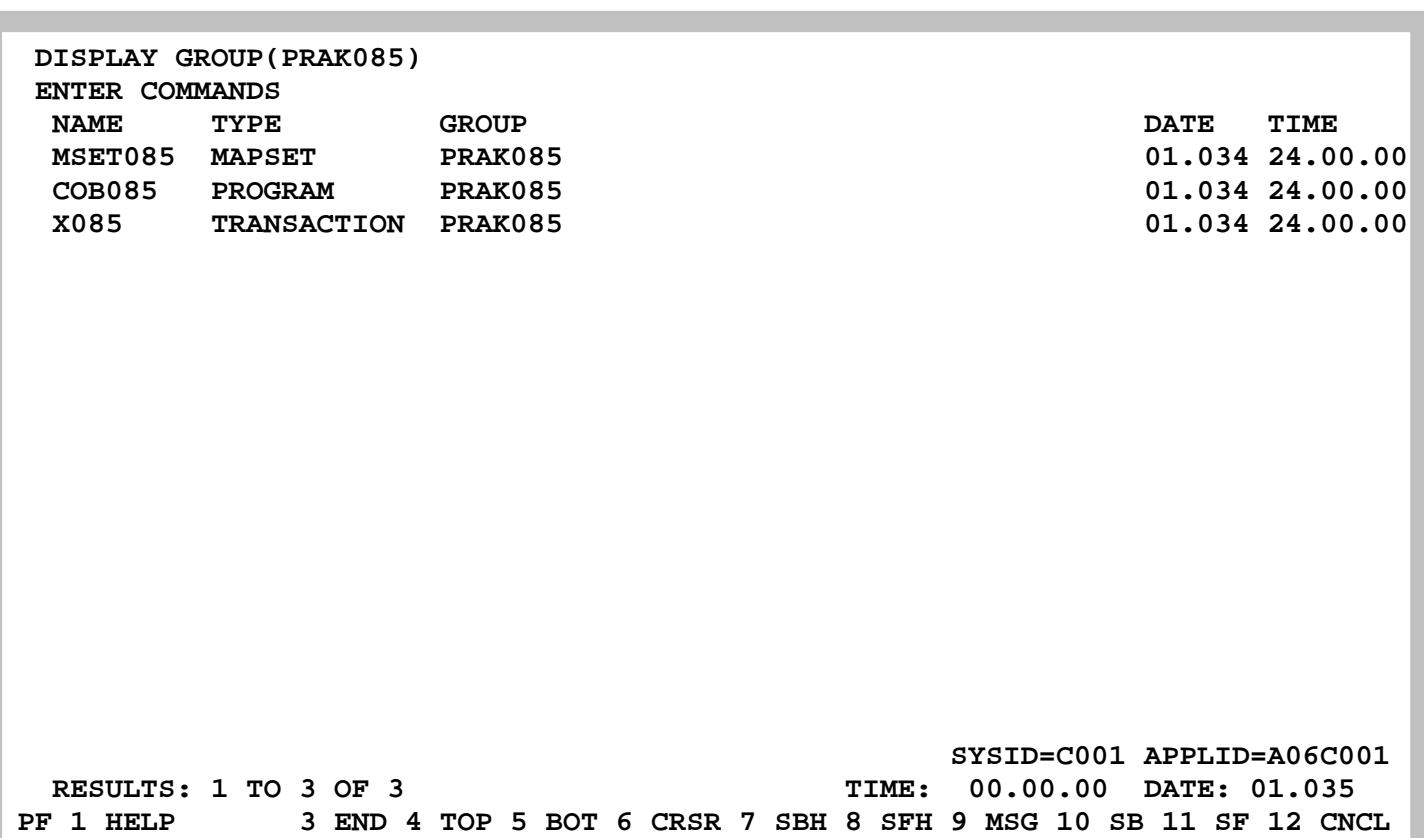

#### **Abbildung 28: Ausgabe aller Komponenten der Gruppe "PRAK085"**

**Die Gruppe "PRAK085" besteht aus den drei Komponenten "MSET085", "COB085" und "X085", die wir unter CICS definiert und anschließend installiert haben.** 

*Aufgabe: Installieren Sie eine CICS-Transaktion "U<Login-Nr.>, die eine Ausgabe ähnlich der* 

*Abbildung 29 liefert und führen Sie diese dann aus. (Hinweis: Die Ausführung der beiden JCL-Scripte erfolgt fehlerfrei, wenn diese mit der Statusmeldung "MAXCC=0" beendet werden). Die Ausgabe Ihrer Transaktion muss unbedingt den Transaktionsnamen, "TUTORIAL 3 IN COBOL" sowie den Namen oder die Namen der Autoren enthalten. Benutzen Sie als CICS-Gruppennamen Ihren z/OS-Login-Namen (z.B. "PRAK085" oder "PRAK100").* 

 *Ersetzen Sie in den Bezeichnern für Ihren Mapset, Ihren Map sowie Ihr Cobol-Programm die Ziffern "085" durch die Nummer Ihres Prakt<xx> oder PRAK<xxx>- Accounts. Wenn Sie das nicht tun und mehrere Teilnehmer dieses Tutorial gleichzeitig bearbeiten, kommt es zu sehr unschönen Effekten, wie z.B. dass Sie den Screen von jemand anderem anstelle Ihres eigenen als Ergebnisscreen erhalten.* 

*Aufgabe: Erzeugen Sie einen Screenshot Ihres Fensters, welches die Bildschirmausgabe von CICS enthält (Ihre Version der* 

*Abbildung 29). Achten Sie darauf, dass das Bild nicht mehr als 250 KByte Speicherplatz belegt. Sehr gut ist das JPEG-Format, das mit weniger als 90 KByte auskommt. Schicken Sie Ihrem Tutor dieses Bild im Bitmap- oder JPEG-Format zu. Die Daten Ihrer Arbeit dürfen nicht gelöscht werden, damit der Tutor Ihre Transaktion aufrufen kann.* 

*Aufgabe: Gehen Sie vom CUSTOMPAC MASTER APPLICATION MENU aus mittels SD.ST ins SDSF. Es erscheint eine Liste mit Logfiles. Löschen Sie alle Logfiles in der Print Queue, um so Server-Ressourcen wieder freizugeben. Einen Job dürfen Sie dort allerdings nicht killen: den in der Execution Queue. Denn das ist der Job, durch den Sie jetzt gerade eingeloggt sind. Für jedes Logfile, dass Sie löschen möchten, geben Sie "p" (purge) in die Spalte NP sowie die entsprechende Zeile ein. Mit der Eingabetaste ist jetzt das Löschen eines jeden Logfiles noch einmal zu bestätigen. Möchten Sie mehrere Logfiles auf einmal im Block löschen, so ist das durch Eingabe von "//p" in die Spalte NP (erstes zu löschendes Logfile), die Eingabe von "//" in die Spalte NP (letztes zu löschendes Logfile) sowie Enter möglich. Ein bestätigendes zweites Enter löscht nun den gesamten ausgewählten Logfile-Block.*

 **AUSGABE DER TRANSAKTION X085** 

  **TUTORIAL 3 IN COBOL** 

 **AUTOR: MAX MUSTERMANN** 

**Abbildung 29: Ausgabe der Transaktion X085 der obigen Aufgabe** 

### **6. Logoff**

**Um uns aus CICS auszuloggen, betätigen wir so oft die Taste F3, bis die Meldung "STATUS: SESSION ENDED" ausgegeben wird. In die Zeile darüber geben wir die Logoff-Transaktion "CESF LOGOFF", gefolgt von der Eingabetaste, ein (s. Abbildung 30).** 

 **CESF LOGOFF STATUS: SESSION ENDED** 

**Abbildung 30: Ausloggen aus CICS** 

**Die CICS Shell besteht neben CEDA aus aus einer Reihe weiterer Transaktionen. Wenn Sie CICS auf einem z/OS Rechner installieren, werden diese Transaktionen automatisch mit installiert. CEDA, CESSN und CESF sind wichtig für Sie; den Rest werden Sie selten brauchen.** 

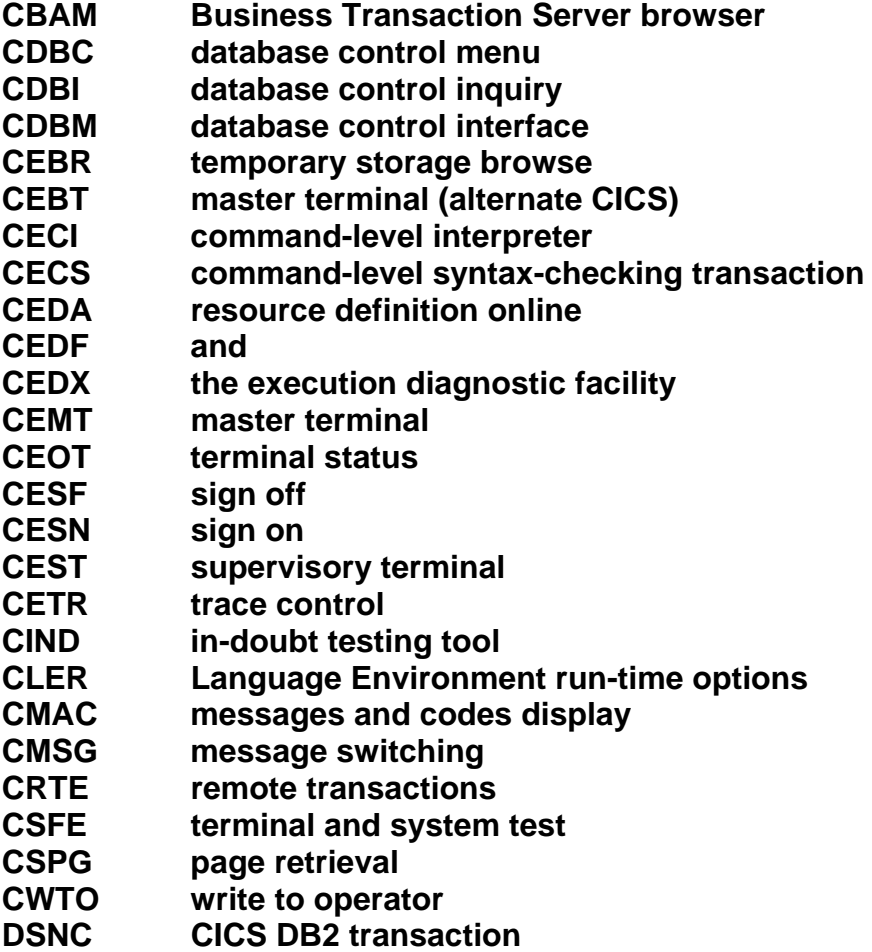